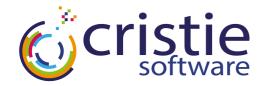

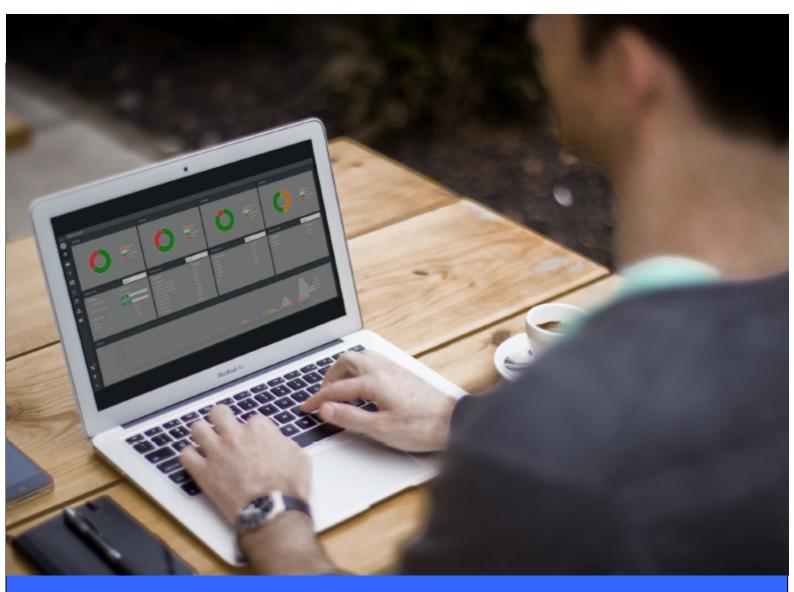

# CBMR AIX Bare Machine Recovery

# **Quick Start Guide**

Version 9.1 released December 2022

# Copyright © 2013-2022 Cristie Software Ltd. All rights reserved.

The software contains proprietary information of Cristie Software Ltd.; it is provided under a license agreement containing restrictions on use and disclosure and is also protected by copyright law. Reverse engineering of the software is prohibited.

Due to continued product development this information may change without notice. The information and intellectual property contained herein is confidential between Cristie Software Ltd. and the client and remains the exclusive property of Cristie Software Ltd. If you find any problems in the documentation, please report them to us in writing. Cristie Software Ltd. does not warrant that this document is error-free.

No part of this publication may be reproduced, stored in a retrieval system, or transmitted in any form or by any means, electronic, mechanical, photocopying, recording or otherwise without the prior written permission of Cristie Software Ltd.

- IBM Tivoli Storage Manager (TSM), AIX and TIVOLI are trademarks of the IBM Corporation.
- IBM Spectrum Protect is a trademark of the IBM Corporation.
- IBM Virtual I/O Server (VIOS) is a trademark of the IBM Corporation.
- NetWorker and Avam ar are tradem arks of the Dell EMC Corporation.
- vSphere, vCenter and vCloud are trademarks of VMware Inc.
- Hyper-V is a trademark of Microsoft Corporation.
- Azure is a trademark of Microsoft Corporation.
- Am azon Web Services (AWS) and Am azon Elastic Compute Cloud (EC2) are trademarks of Am azon.
   com, Inc.
- Cohesity DataProtect is a trademark of Cohesity Inc.
- CloneManager® is a registered trademark of Cristie Software Ltd.

PC-BaX, UBax, Cristie P4VM (Protect for VMs), Cristie Storage Manager (CSM), SDB, ABMR (Bare Machine Recovery for EMC Avamar), NBMR (Bare Machine Recovery for EMC NetWorker), TBMR (Bare Machine Recovery for Spectrum Protect/TSM), CBMR (Cristie Bare Machine Recovery), CoBMR (Bare Machine Recovery for Cohesity DataProtect) and CRISP (Cristie Recovery ISO Producer) are all trademarks of Cristie Software Ltd..

Cristie Software Ltd New Mill Chestnut Lane Stroud GL5 3EW UK

Tel: +44 (0) 1453 847009 Email: support@cristie.com Website: https://www.cristie.com

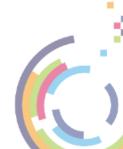

# **Contents**

| 1 | Document conventions                                                                                                    | 5        |
|---|----------------------------------------------------------------------------------------------------|----------|
| 2 | About CBMR for AIX                                                                                                    | 6        |
| 3 | System Requirements                                                                                                    | 7        |
| 4 | CBMR for AIX Software                                                                                                    | 8        |
| 5 | Installation                                                                                                    | 9        |
|   | 5.1 Install via Smit/Smitty 5.2 Install via RPM 5.3 License 5.4 Uninstall                                                                                                    | 9<br>10  |
| 6 | Product Licensing                                                                                                    | 11       |
|   | 6.1 Trial License                                                                                                    | 11<br>12 |
| 7 | Creating a Recovery Image                                                                                                    | 15       |
|   | 7.1 PXE Booting                                                                                                    | 16       |
| 8 | Performing a DR backup                                                                                                    | 18       |
|   | 8.1 Recording System Information  8.2 WPARs  8.3 Configure the Backup Location  8.3.1 Configuring a Backup Location using the Graphical User Interface  8.3.2 Configuring a Backup Location using the Command Line Interface  8.3.3 Select the Directories to be backed up  Viewing the current backup selection  Editing the current backup selection.  Saving the current backup selection. |          |
|   | 8.4 Performing the backup                                                                                                    |          |
| 9 | Performing a Disaster Recovery                                                                                                    | 35       |
|   | 9.1 Starting the Recovery Environment 9.1.1 Automatic Recovery 9.1.2 Tools Setup Network                                                                                                    |          |
|   |                                                                                                    |          |

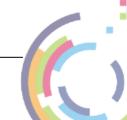

# **Quick Start Guide**

|    | Start SSH Daemon               | 52 |
|----|--------------------------------|----|
|    | 9.1.3 <b>Copying Log Files</b> |    |
|    | 9.1.4 Exit and Reboot          |    |
|    | 9.1.5 Troubleshooting          | 54 |
| 10 | Cristie Technical Support      | 55 |
| 11 | Appendices                     | 56 |
|    | 11.1 Snapshots                 | 56 |

# 1 Document conventions

The following typographical conventions are used throughout this guide:

|        | represents command-line commands, options, parameters, directory names and filenames |
|--------|--------------------------------------------------------------------------------------|
| Next > | used to signify clickable buttons on a GUI dialogue                                  |
| Note:  | describes something of importance related to the current topic                       |

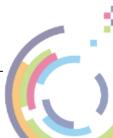

# 2 About CBMR for AIX

This document provides a **Quick Start Guide** to **CBMR** for **AIX** and us such does not cover the full functionality of the product - just the essential features to get you started.

CBMR for AIX provides a file-based backup and disaster recovery (DR) system for AIX 7.1 to 7.3.

The process of backing up and recovering an AIX machine comprises three phases:

- 1. Create a bootable recovery environment from the running machine
- 2. Perform the Disaster Recovery (DR) backup
- 3. Perform the recovery

All of the above actions may be performed using the Graphical User Interface run from the command cbmr. Documentation describing command line tools with the same functionality is also included, allowing you to easily create scripted backups.

Use the command man comr to get an overview of CBMR functionality and the command line tools available.

Note: CBMR must be installed and run by a user that has root access

# 3 System Requirements

Please refer to this web page <a href="https://www.cristie.com/support/matrix/">https://www.cristie.com/support/matrix/</a> to determine the latest OS support and minimum hardware requirements for CBMR Version 9.1.

Note: A minimum of 6 GB of RAM is required to boot and perform a recovery using the CBMR Disaster Recovery boot ISO.

CBMR for AIX is suitable for all versions of AIX 7.1 to 7.3 and later.

SSL is a prerequisite for the Licensing Manager as it links liberypto and libssl, both of which are supplied by SSL. These files are supplied as part of the installation.

# **Prerequisites**

An appropriate version of the IBM Spectrum Protect agent should optionally be installed prior to the installation of CBMR.

Otherwise the CBMR distribution media includes everything you need. In particular the module cristielibs-9.1.1-1.aix6.1.ppc64 contains all the prerequisites required.

You can then install CBMR for AIX via rpm;

```
rpm -ivh *.rpm
```

This installs the rpms in the correct sequence. If you wish to install them one at a time install in this order:

- rpm -ivh cristielibs-9.1.1-1.aix6.1.ppc64.rpm
- rpm -ivh ncurses-6.1.3.aix6.1.ppc64.rpm
- rpm -ivh screen-4.6.2-1.aix6.1.ppc64.rpm
- rpm -ivh cbmr-9.1.1-1.aix6.1.ppc64.rpm

You may be prompted should the install fail, to increase the filesystem size of /opt using;-

```
chfs -a size=+xxxxxxxxxx /opt
```

These are included with the installation and may also be downloaded from the IBM AIX Toolbox for Linux website:

http://www-03.ibm.com/systems/power/software/aix/linux/toolbox/download.html

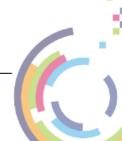

# 4 CBMR for AIX Software

At the moment CBMR is supplied upon request. Please contact <u>sales@cristie.com</u> in the first instance. After successful evaluation you will then be provided with an FTP download link for the installation package.

# 5 Installation

The product installation media is supplied in tar.gz format typically in the form:

```
cbmr-9.1.3266.aix.tar.gz
```

Extract the contents of this file to (say) /tmp before proceeding with the installation.

CBMR can be installed via the **AIX System Management Interface** - smit or smitty - directly via RPM or from the archive. It is recommended that all installation files are installed using the same method.

The installation of CBMR requires the RPM package management tool: fileset rpm.rte 3.0.5.20 or later. This tool is installed by default on AIX 6.1 or later.

The version of this tool can be checked using the command 'lslpp -1 rpm.rte'. If the fileset is at an earlier maintenance level, then the rpm.rte file can be downloaded individually from: http://www-933.ibm.com/support/fixcentral/

Depending on the size of the filesystems chfs may be required to increase the size of /opt

# 5.1 Install via Smit/Smitty

CBMR can be installed via smit or smitty by selecting the fastpath 'install', for example by running:

```
smitty install
```

The installation directory should be the '/bffs' directory on the CD or in the archive.

The prerequisites listed on the preceding page are contained in the directory alongside CBMR and are installed automatically.

Note: the smitty installation delegates to RPM. Therefore, if some packages have already been installed via RPM then the latest version available is selected.

## 5.2 Install via RPM

CBMR can also be installed using the RPM package management tool. The RPM packages are contained in the '/rpms' directory as part of the extracted tar archive.

Install the rpms using a command like this:

```
rpm -ivh *.rpm
```

As with the smitty installation, the open-source prerequisites are contained in this directory alongside CBMR.

The versions of prerequisites may be checked using a command like this:

```
rpm -q ncurses libxml2
```

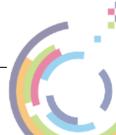

#### 5.3 License

Following the instructions in this section will result in a standard 30-day trial license being installed. **Cristie** provide a 30 day trial license so that the product can be fully evaluated before purchase.

If you have purchased a full license, you will have been sent a contract identifier and activation code, these can be used to activate the product with the <code>licmgr</code> tool as follows:

```
licmgr -p cbmr --act YU5ZQCSR-C962R6YD-PYKKTSA5-ZFHJ7FKN
```

Note the above codes are examples only - please use the activation codes sent to you. More information about the licmgr tool can be found by typing 'man licmgr'.

#### 5.4 Uninstall

To uninstall if installed via smit or smitty, run 'smit remove' or 'smitty remove', then select the relevant packages for removal.

To uninstall the RPM package, enter:

```
rpm -e cbmr
```

Note: uninstalling does NOT remove the original installation directory with the extracted tar.gz files.

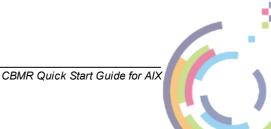

# 6 Product Licensing

When first installed, CBMR may be used for a trial period of 30 days. During that period CBMR is fully functional. If the software is subsequently un-installed and later re-installed on the same system, the 30 day period continues from the date of the first installation.

If you wish to use the software beyond the trial period, you must register and purchase a license from Cristie Software Ltd.. Alternatively, and in special circumstances, Cristie Software Ltd. may extend the license period if you wish to trial the software beyond that period.

If you purchase the product, then contract and license activation codes will be available on the Cristie Licensing Portal. Together these codes will enable you to fully activate the product.

The following sections discuss this in more detail.

# 6.1 Trial License

A 30-day trial license commences from the date of installation. The CBMR configuration file generator cbmrcfg will not run after this period expires.

You may use the Cristie License Manager to add or inspect license details at any time. This is acheived by opening a terminal and entering:

```
licmgr -p cbmr
```

Entering this command, will display the Cristie License Manager. This shows Machine attributes, Contract ID. the installed host System signature, the current product, the product version, the trial end date and the current license Status.

```
# licmgr -p cbmr

Cristie License Manager Version
9.1
Copyright (C) 2012-2022 Cristie Software Limited

Machine attributes: {physical, server}
Contract ID: 0
Signature: JKNJETCF-6263VKE3-N9YWZCSP-99SGW362
Product: Cristie Bare Machine Recovery (CBMR)
Version: 9.1
Trial ends on: 2023-01-11
Status: Trial licence
```

The CBMR configuration file generator will become active again as as a full license has been purchased from Cristie Software Ltd. and the new contract and activation code entered via the Cristie License Manager

#### 6.2 Full License

A Full license entitles the Customer to product support and upgrades for the duration of the license period.

To upgrade from the trial license to a full license, you need to apply for a full license

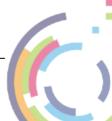

activation code via the Cristie Licensing Portal website. You will need to first register an account on the Cristie Licensing Portal (located at https://portal.cristie.com/login). A Contract ID will be created and provided to you when you purchase a license.

These are the various codes used in the Cristie licensing process:

**Contract ID**: A 4-digit number supplied by Cristie Software Ltd. Sales during the license purchase process.

**Agreement Number:** Same as Contract ID at the moment.

**Contract Code**: 35-character contract code obtained from the Cristie Licensing Portal **Activation Code**: 35-character support activation code obtained from the Cristie Licensing Portal

In special circumstances a 'bulk license' may be issued by Cristie Software Ltd. for customers that order a significant number of product licenses. Please contact your Cristie sales representative if you wish to discuss this service.

Note this discussion assumes that CBMR is already installed on a Customer production machine.

## 6.2.1 Setting up a Cristie Licensing Portal account

To setup a new account on the Cristie Licensing Portal follow the following steps. To do this you will need your 4-digit Contract ID and contract setup password. These will be provided by email from Cristie Software Ltd. when you purchase a product license.

Note: Your Contract ID may have been supplied to you as your contract Agreement Number. In that case please use your Agreement number in place of the Contract ID throughout.

 On a suitable machine that has Internet access run a browser (such as Google Chrome) and navigate to the Cristie Licensing Portal web page at https://portal. cristie.com/login.

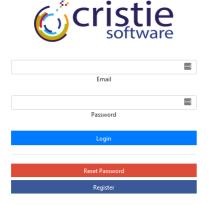

Select Register to create a new account. Enter your new account details (note this is an example):

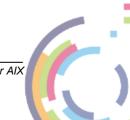

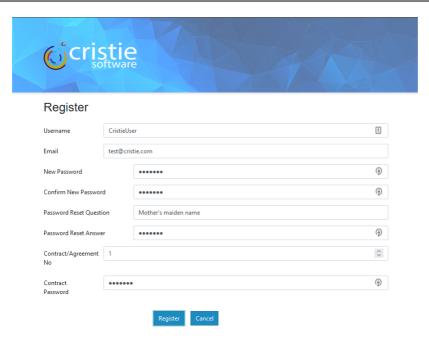

Then click Register. If successful the following is shown.

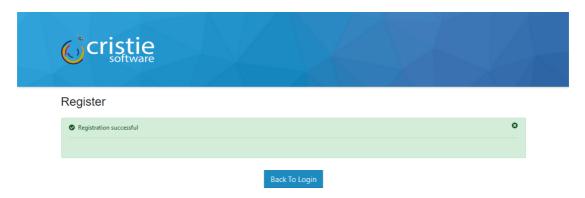

At this point you may now log in to the Cristie Licensing Portal using the E-mail ID and password setup in the previous steps.

#### 6.2.2 Manual Activation

This involves activating using the Cristie Licensing Portal are as follows. This discussion assumes your contract is already setup on the Cristie Licensing Portal

Assign your Activation code on the CBMR host machine by opening up a terminal and entering:

```
licmgr -p cbmr --act xxxxxxxx-xxxxxxxx-xxxxxxxx
```

(where xxxxxxxx-xxxxxxxx-xxxxxxxx is your Activation code, which can be obtained by signing into the Cristie Licensing Portal) and use the Activate Licenses option. You will need your host's IP address, hostname and license signature. The latter can be obtained from the licengr-p comr output.

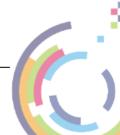

```
# licmgr -p cbmr

Cristie License Manager Version
9.1
Copyright (C) 2012-2022 Cristie Software Limited

Machine attributes: {physical, server}
Contract ID: 0
Signature: JKNJETCF-6263VKE3-N9YWZCSP-99SGW362
Product: Cristie Bare Machine Recovery (CBMR)
Version: 9.1
Trial ends on: 2023-01-11
Status: Trial licence
```

After activation the Cristie License Manager will be refreshed showing your Contract ID, the new Activation code and your contract support end date.

```
# licmgr -p cbmr --act BRXUTFKG-E64GKALF-ZEY5NZ8J-7VXML9NT
                      Cristie License Manager Version
                                      9.1
              Copyright (C) 2012-2022 Cristie Software Limited
Successfully applied the activation code.
 Machine attributes : {physical, server}
        Contract ID : 1
          Signature: JKNJETCF-6Z63VKE3-N9YWZCSP-99SGW362
            Product : Cristie Bare Machine Recovery (CBMR)
            Version: 9.1
Maintenance ends on : 2022-12-30
    Activation code : BRXUTFKG-E64GKALF-ZEY5NZ8J-7VXML9NT
    Activation type : Product activation
Maintenance ends on : 2022-12-30
         Attributes : {physical, server}
             Status : Full licence
```

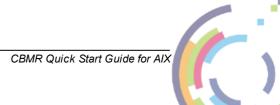

# 7 Creating a Recovery Image

As mentioned previously, all functionality can be accessed through the CBMR Graphical User Interface. After entering the command 'cbmr', the CBMR Console menu is presented:

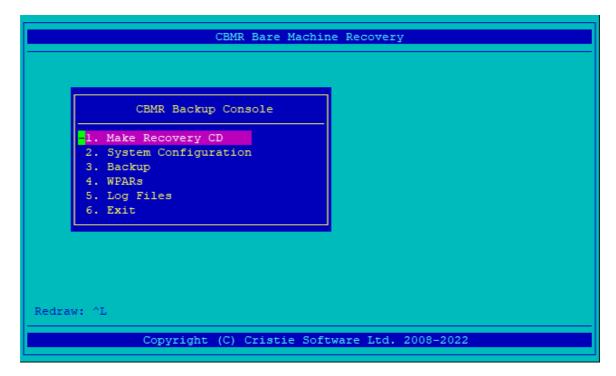

The first step is to create a recovery CD or PXE/NIM bootable image. This is an iso image that can be used directly, burned to CD or extracted to create a network boot environment.

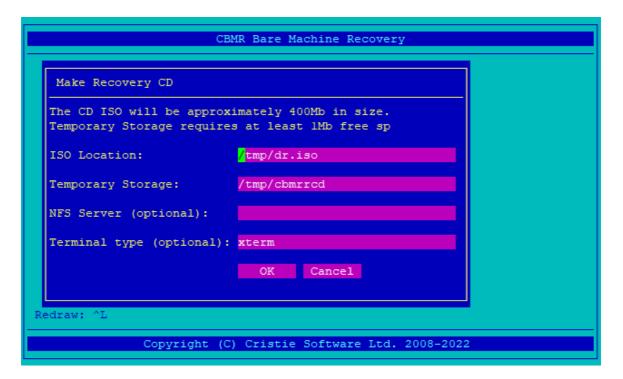

The terminal type can be specified here if a different terminal is desired on boot up. xterm is recommended as it is compatible with most terminal emulation programs on Windows

and UNIX.

The temporary directory is used to create the structure of the CD, which consequently is converted to a file. The GUI creates an iso file which may be burned to a CD using an iso burning tool such as burn cd:

```
burn cd -d /dev/cd0 recovery cd.iso
```

Note: the output log for CD creation is saved in '/var/log/cristie/mkdrcd.log'

# 7.1 PXE Booting

Alternatively, the CD can be extracted to create a PXE bootable environment. If the CD is extracted to the directory '/recoverycd' then the PXE environment can be setup as follows:

- Copy the file 'ppc/chrp/bootfile.exe' to the TFTP sever directory
- Export '/recoverycd' over NFS
- Create a DHCP/BOOTP entry for the machine with option 151 specifying the NFS server IP address and 152 specifying the NFS server path

This is an example using ISC dhcpd under RedHat linux (/etc/dhcp/dhcp.conf):

```
option aix-server code 151 = ip-address;
option aix-path code 152 = text;
host aix {
   filename "/bootfile.exe";
   option aix-server 192.168.1.100;
   option aix-path "/recoverycd";
}
```

On an AIX NIM Master, the DHCP configuration itself ('/etc/dhcpsd.cnf') contains detailed instructions to set up a host in the manner detailed above.

This is an example section of /etc/dhcpsd.cnf used to enable NIM booting of the recovery environment for the machine with MAC address '01:02:03:04:05:06:07:08':

```
supportBOOTP yes

client 6 01:02:03:04:05:06:07:08 192.168.1.199 {
  option sa 192.168.1.100
  option hd /recoverycd/
  option bf bootfile.exe
}
```

The attributes for the NFS server address and directory are set in a similar manner.

Alternatively, the NFS server and directory may be set statically for the image by entering the full address (ie. 10.10.14.90:/mnt/SPOT) or just a path (ie. /mnt/SPOT) into the **NFS** 

#### Server dialogue.

Note: if this option is used, then the recovery environment attempts to boot from the NFS server and directory given. If only a path is supplied then the recovery environment attempts to use the boot server (either BOOTP or DHCP) and the path supplied. See the auxilliary document "AIXBootingProcedures.pdf" for a more complete explanation"

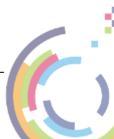

# 8 Performing a DR backup

Performing a DR backup is split into two stages:

- 1. **Record** system information.
- 2. **Perform** the system backup using a VTD or IBM Spectrum Protect node backup location.

The system information is recorded to allow the recovery environment to recreate the original system environment. This includes drive and file-system information, as well as information about essential packages for rebuilding the system (for example, to provide file encryption at recovery time).

# 8.1 Recording System Information

The system information must be recorded and stored so that the system can be rebuilt at recovery time. This is performed using the cbmrcfg tool, available through the **System Configuration** option of the Graphical User Interface.

Selecting **System Configuration** from the main menu opens a sub-menu containing options for creating the configuration:

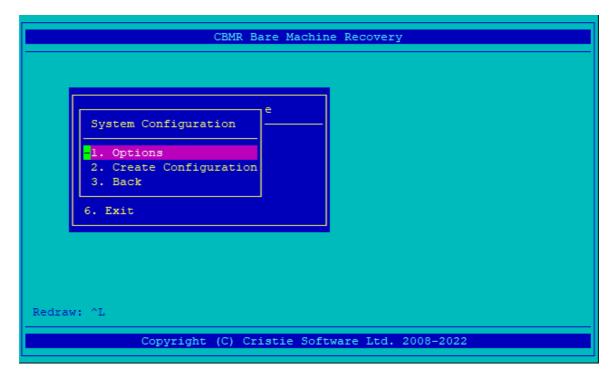

The **Options** menu item allows a choice of where to create the configuration file and to include/exclude any SAN devices attached to the host

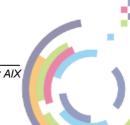

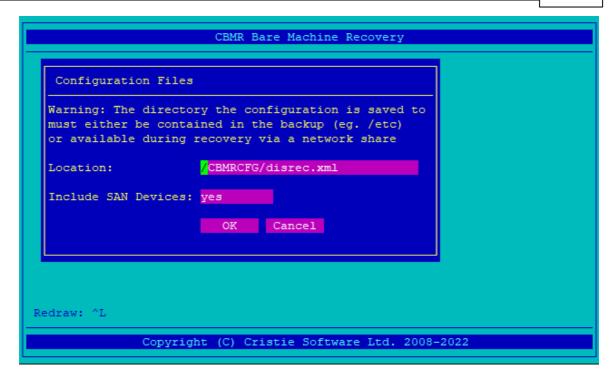

#### Location

The default location for the configuration file is /CBMRCFG/disrec.xml. Cristie recommends leaving the location at this default value.

#### Include SAN Devices: Yes/No.

If this option is set to **Yes** then all disks (including SAN attached disks) are parsed for inclusion in the configuration files. Only set this options to **No** if you are certain that no volumes that you wish to recover are on SAN.

When running the configuration tool information, the current operations are displayed:

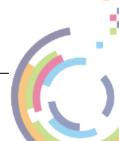

```
CBMR Bare Machine Recovery
GInfo::loadFromSystem INFO: Loading LV: hd4 successful.
VGInfo::loadFromSystem INFO: Loading LV: hd2 successful.
VGInfo::loadFromSystem INFO: Loading LV: hd9var successful.
VGInfo::loadFromSystem INFO: Loading LV: hd3 successful.
VGInfo::loadFromSystem INFO: Loading LV: hdl successful.
VGInfo::loadFromSystem INFO: Loading LV: hdl0opt successful.
VGInfo::loadFromSystem INFO: Loading LV: hdlladmin successfu
                                Loading LV: hdlladmin successful.
/GInfo::loadFromSystem INFO:
                                Loading LV: 1g dumply successful.
VGInfo::loadFromSystem INFO: Loading LV: livedump successful.
/XHost::loadFromSystem INFO: Veritas Support not installed. Skipping Dis
k Groups.
main::cbmrcfg INFO: Successfully loaded from system
main::cbmrcfg INFO: Writing XML to /CBMRCFG/disrec.xml
main::cbmrcfg INFO: File created successfully.
Press any key to continue... [pgup/pgdown] to scroll.
             Copyright (C) Cristie Software Ltd. 2008-2022
```

Once this operation is complete, the log fine can be found in  $\sqrt{\sqrt{\log/\cos t}} = \sqrt{\frac{\log \log \log t}{\log \log t}}$ . This may also be viewed using the Log Files submenu.

#### 8.2 WPARs

It is also possible to backup and restore individual WPARs using the CBMR GUI.

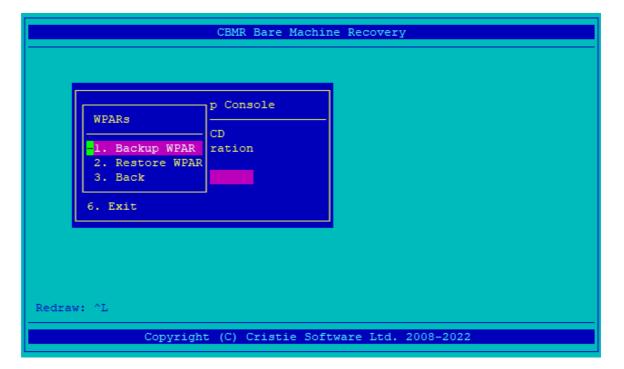

Selecting **Backup** or **Restore** presents a list of WPARs that may be recovered.

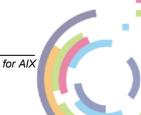

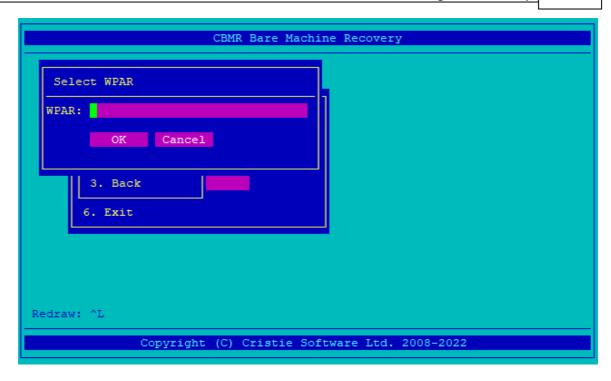

# 8.3 Configure the Backup Location

A **Backup Location** is a definition of the entity to which you backup data. CBMR can backup to tape drives, tape libraries, files as a virtual tape drive (VTD), IBM Spectrum Protect nodes and cascaded locations.

All backup functionality may be accessed via the **Backup** option from the main menu. This provides functionality to change the location of the backup (ie. file (VTD), tape, IBM Spectrum Protect server), change the selection of file to backup and perform the backup. However, it is also possible to create definitions using a text editor.

When performing a VTD backup with CBMR it can fail with "couldn't write buffer: SMERR\_PHYSICAL\_END\_OF\_MEDIA"

This can be remedied by modifying /etc/security/limits and setting:-

fsize = -1

Another cause of this error is a low value of ulimit. Change it like this:

ulimit -f 16000000

Note: a backup location MUST be configured before starting a DR backup

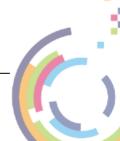

## 8.3.1 Configuring a Backup Location using the Graphical User Interface

The **Graphical User Interface**, GUBAX, can be accessed either by selecting **Set Backup Location** from the CBMR tool or by running gubax at the command prompt.

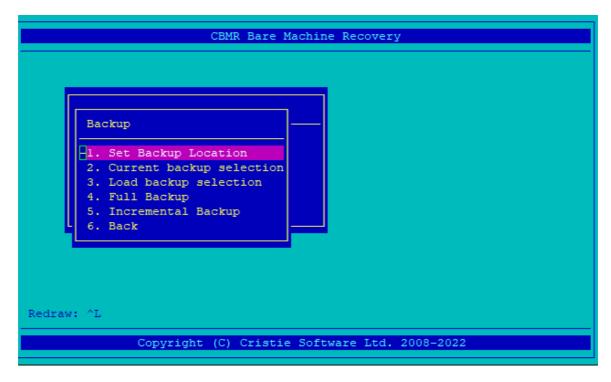

The GUBAX menu provides the ability to create, modify and delete file (VTD), tape and IBM Spectrum Protect backup locations.

#### **Tape Drives**

If you are using a tape drive, this can be automatically detected by selecting the **Scan New Backup Locations** option from the **Backup Locations** menu.

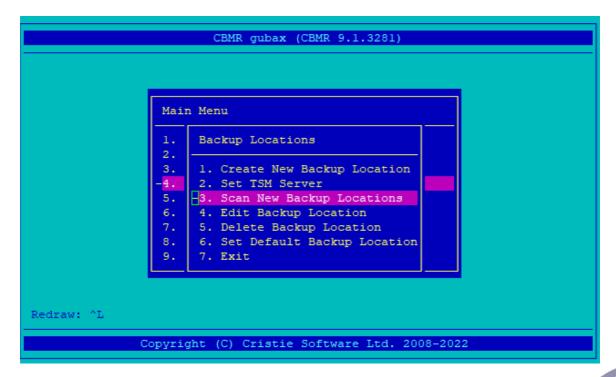

Any new devices found are listed and are then be available to choose as the default device. In the following example, the new Backup Location is named Tape 0:

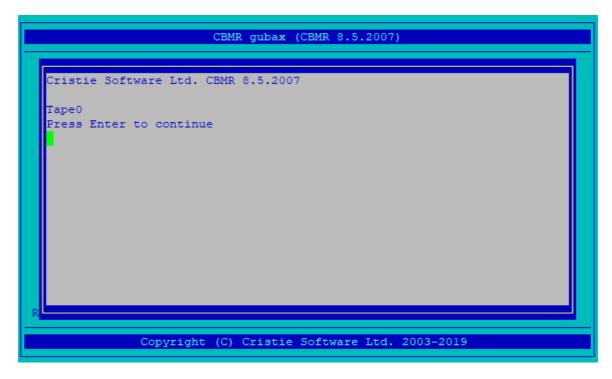

Other types of device should be configured manually by selecting **Create New Backup Location** from the device menu.

The menu presented allows creation of File (VTD), IBM Spectrum Protect, Tape Library and cascaded devices.

#### **File Backup Locations**

A File (VTD) backup Location is a file that is formatted like a tape. If you wish to backup to a file, usually located on a network share, choose **File Backup Location** from the Backup Location Type menu:

The Path, which is case sensitive, specifies the full path to the VTD file.

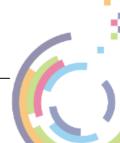

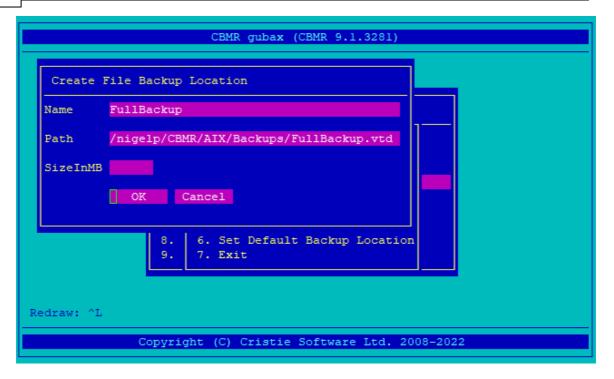

It is recommended that you leave the **SizeInMB** field blank or set to zero. **SizeInMB** sets a maximum size for the file - by leaving this blank it allows it to expand until the backup is complete or there is no more space on the disk.

#### **Incremental File Backup Locations**

An Incremental File backup Location is a folder that contains a series of incremental backups. This uses 'forward incremental' backup algorithms to allow recoveries to be made to a specific point-in-time. To create an incremental backup location, usually located on a network share, first choose **File Backup Location** from the Backup Location Type menu:

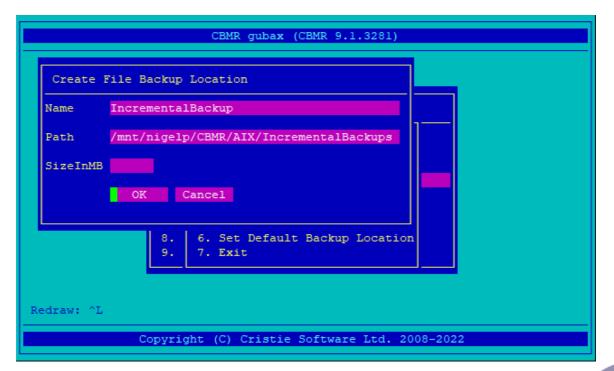

The Path, which is case sensitive, specifies the full path to the **directory** used to contain the incremental backups. Leave the **SizeInMB** field blank when specifying an incremental backup location directory path.

#### IBM Spectrum Protect Backup Location

A IBM Spectrum Protect node is a port to a network storage system. Currently, CBMR treats a node as though it were a tape. This means that there are some restrictions to the way in which CBMR can be configured and used with IBM Spectrum Protect.

The node must be reserved for **sole** use by CBMR and may not be shared with any other process - particularly the BA Client. The node must also be set up with the following options:

- Backup Delete Allowed = Yes
- Archive Delete Allowed = Yes
- Password Expires = 0

If you wish to backup to a node on your IBM Spectrum Protect server, choose **IBM Spectrum Protect Backup Location** from the Backup Location Type menu. Complete the form presented with values that apply to your environment. The following form is an example only:

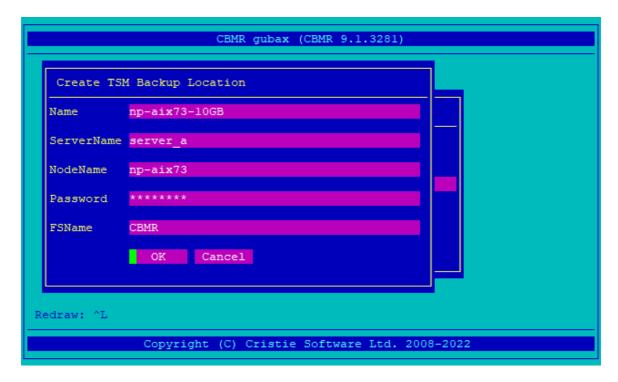

There is no validity check of the parameters at this time - they are be validated when you attempt the first backup. The Filespace is created by the first backup if it does not already exist.

For a IBM Spectrum Protect Backup Location, you also need to provide connection information for the IBM Spectrum Protect Server. This may be performed by selecting **Set IBM Spectrum Protect Server** from the menu.

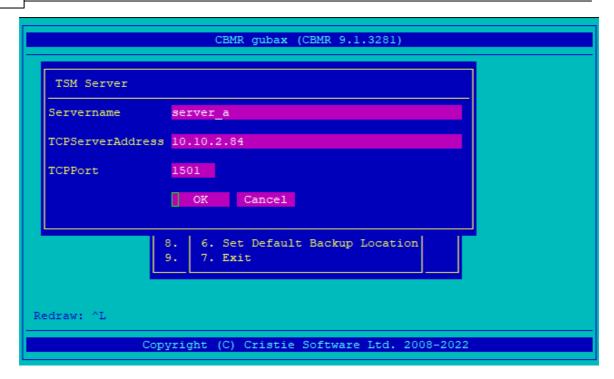

The data is specified in the dsm.sys file. If you have already created the file, you may skip this step. If you do use this function, it overwrites any existing dsm.sys file. The file is created in the directory configured by the DSMI\_DIR environment variable, usually /usr/tivoli/tsm/client/api/bin/.

The displayed form allows you to specify the basic parameters for connecting to the IBM Spectrum Protect server over TCP/IP. Ensure that you use the same server name as you used on the IBM Spectrum Protect Backup Location form.

Note: For server versions later than 8.1.12 you may need to configure SSL access to the server using an appropriate server certificate. Use dsmcert manually to do this prior to running the backup.

#### **Library Backup Location**

A locally attached tape library can be used as a storage device. A CBMR library is defined as a drive and a number of tapes.

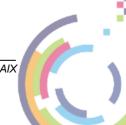

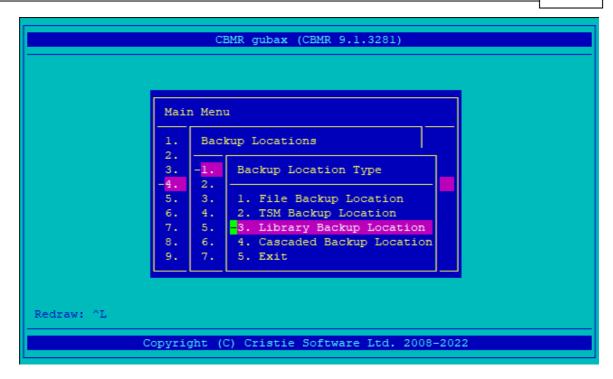

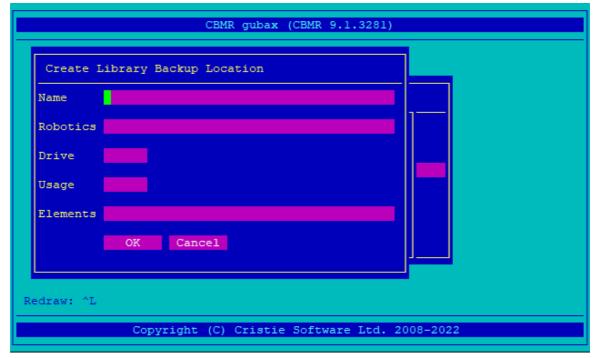

#### **Cascaded Backup Location**

A Cascaded Backup Location is a number of separate Backup Locations that are linked together so that when the first fills, it continues to the second, and so on.

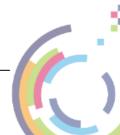

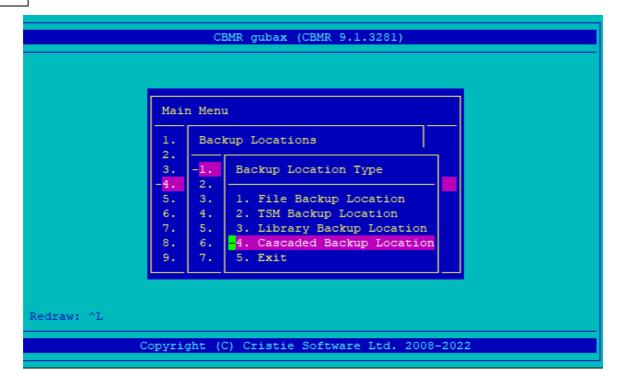

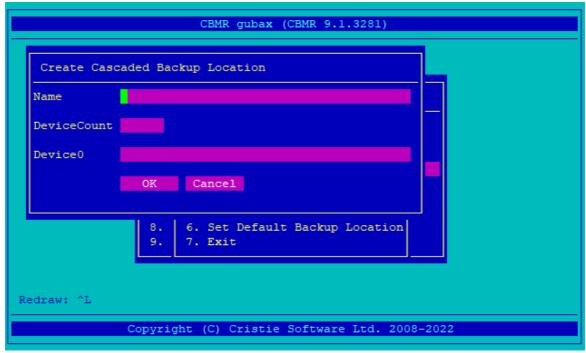

Typically, you could use this on tape drives or virtual tape drives. In order to create a Cascaded Backup Location, you need first to create individual backup locations that you can then cascade.

Note: this type of backup location is not particularly useful in a CBMR context where speed of recovery is important

#### **Default Backup Location**

Once you have configured the backup location, you should set it as the default. Do this from the **Set Default Backup Location** option on the Backup Locations menu. The device name marked with an asterisk (\*) is the current default device.

Select the device that you want to be the Default and press Enter. You may check that the selection has taken effect by selecting the Set Default Backup Location menu again.

```
Main Menu

1. Backup Locations
2. 1. Default Backup Location
4. 2. ExampleFile
6. 4. ExampleTSM
7. 5. Brit
9. 7.

Redraw: ^L

Copyright (C) Cristie Software Ltd. 2008-2022
```

# 8.3.2 Configuring a Backup Location using the Command Line Interface

It is unusual to define storage devices without the GUI. However, provided that you do not need to enter an encrypted password, you may use a text editor to create a devices.ini file.

Only IBM Spectrum Protect and File Backup Locations can be handled in this way. The devices ini file which is located in /etc/cristie could be amended or created with entries such as the following:

```
[CBMR]
Class = 4
Path = /mnt/backups/drbackup.vtd
SizeInMB = 0
Remote = 0
```

If you wish to know more about these file formats, the UBAX main page - type man ubax - has more detailed information.

However, it is not recommended that this be done with an editor. Backup Locations are best defined using the GUI.

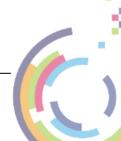

#### 8.3.3 Select the Directories to be backed up

The selection of directories to be backed up is called a 'Backup Selection'. Each backup selection is stored in a backup script in the folder <code>/etc/cristie/scripts/</code>, with the default being <code>cbmr.scp</code>. On the first run of CBMR for AIX, all **mounted** volumes will be selected for backup.

#### 8.3.3.1 Viewing the current backup selection

The current backup selection can be viewed and modified via the **View current backup** selection menu, accessed via the Backup Menu.

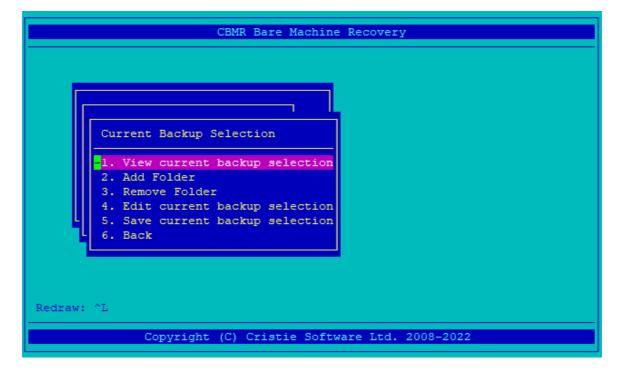

This will display the following information:

- Script:- the location of the script file
- Volume Groups the volume that the data spans
- Directories the directories that will be backed up

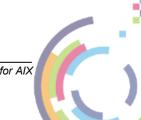

```
Current Backup Selection

Script: /etc/cbmr/scripts/cbmr.scp
Volume Groups:
rootvg

Folders:
/
/admin
/home
/opt
/usr
/var
/var/adm/ras/livedump

Redr

Not in selection:
Press any key to continue...

ware Ltd. 2008-2022
```

#### 8.3.3.2 Editing the current backup selection

The current backup selection can be edited either by adding or removing directories using the Graphical User Interface or by directly editing the file itself. In the latter case, the main page for UBAX describes the format of the files in detail.

The directories listed in the selection are the mount-points of local file-systems on the system, or directories included explicitly in the current script.

```
CBMR Bare Machine Recovery

Add Folder

Path: /tmp (rootvg)

OK Cancel

-2. Add Folder
3. Remove Folder
4. Edit current backup selection
5. Save current backup selection
6. Back

Redraw: ^L

Copyright (C) Cristie Software Ltd. 2008-2022
```

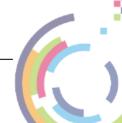

Each directory to be added or removed will have the volume group it resides on in brackets. If all directories for a given Volume Group are removed using Remove Folder, then it will not be necessary (but still possible) to recreate the volume group at recovery time.

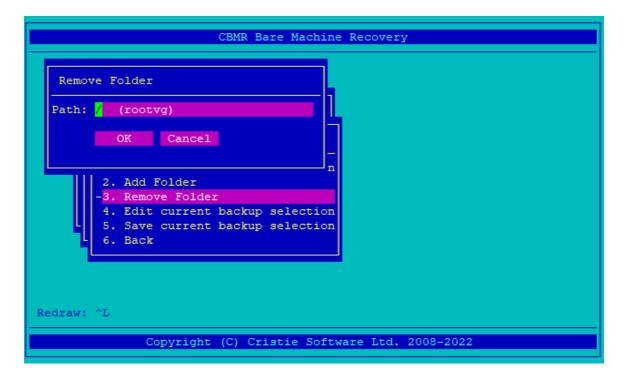

The script file can be edited directly either be navigating to /etc/cristie/scripts or selecting **edit current backup selection**.

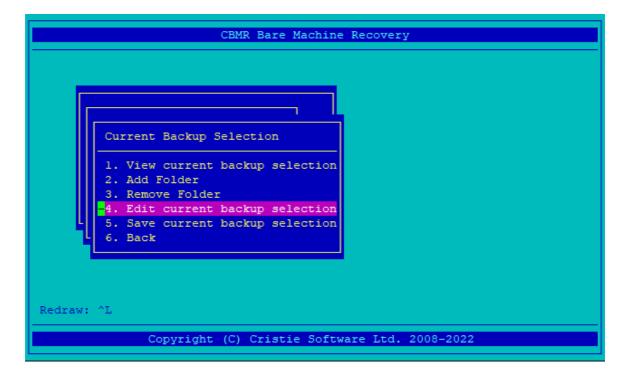

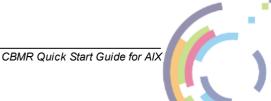

```
: backup script
Mode = Overwrite
SNumber = 0
SLabel = "Configuration"
SComments = "disrec.xml file"
CBMRCFG/disrec.xml
CBMRCFG /SubDirs
SNumber = 1
SLabel = "Whole Computer"
SComments = "The whole computer"
 /SubDirs
tmp/* /Xclude
/var/tmp/* /Xclude
Redirections =
SRC=/
DST=/mnt/sysmnt/
END
"/etc/cristie/scripts/cbmr.scp" 19 lines, 299 characters
```

#### 8.3.3.3 Saving the current backup selection

The backup selection must be saved before the backup is performed. To do this, select **Save current backup selection** from the Current Backup Selection menu.

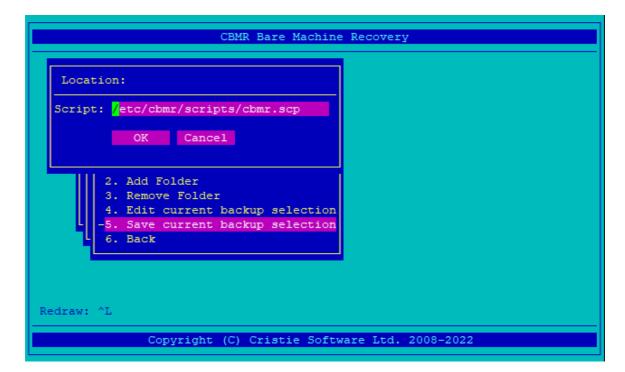

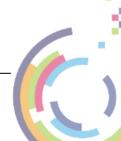

# 8.4 Performing the backup

A DR backup can be performed by selecting **Full** or **Incremental Backup** from the **Backup** menu.

If mount points **explicitly** mentioned in the backup script are not mounted, then an error will be given at this point. Otherwise, the backup will proceed.

```
CBMR Bare Machine Recovery
var/yp
/.ssh
known hosts (172)
Couldn't open /etc/cbmr/media/Tue Dec 13 13:44:28 2022.lml: No such file
or directory
Files = 45508
Skipped = 2
Directories = 4752
Bytes = 3172772833
Warnings = 0
Errors = 0
Time taken = 96 seconds
Complete
Press any key to continue... [pgup/pgdown] to scroll.
            Copyright (C) Cristie Software Ltd. 2008-2022
```

# 9 Performing a Disaster Recovery

Recovery is divided into six stages:

- 1. VolumeGroups create the required volume groups
- 2. Logical Volumes create the required logical volumes
- 3. FileSystems create file-systems on the logical volumes created in the previous step
- 4. Mounting mount the file-systems
- 5. Recovery recover files from the backup
- 6. Make bootable make the system bootable

Additional steps are required when Veritas Volume Manager is installed and Veritas Volume Groups must be recovered, these are:

- 1. VXDisks make disks available for use with Veritas.
- 2. VXGroups create Veritas Volume Groups.
- 3. VXVolumes create Veritas Volumes.

All stages are run though in order - consequently this can take a long time dependent upon the speed of disks and network interfaces. Once the recovery is complete, the system can be rebooted into its original state.

Before re-boot, however, it is very useful to make a copy of the log files generated during the recovery as shown in Copying Log Files.

# 9.1 Starting the Recovery Environment

A recovery may be performed by booting into the recovery console from the recovery CD or CD image created earlier. The environment initialises by attempting to acquire a network address via **DHCP**.

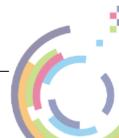

```
CEMR Bare Machine Recovery Environment

Starting network services...

Press any key to continue... [pgup/pgdown] to scroll.

R

Copyright (C) Cristie Software Ltd. 2008-2022
```

Next you should configure the recovery environment hostname and network details.

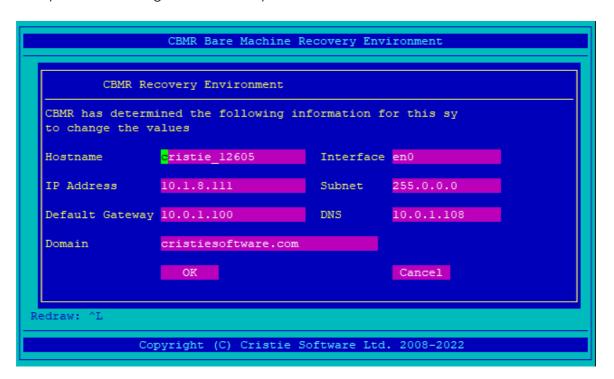

Note: if no DNS entry is given, then all subsequent addresses MUST be given in dotted decimal form

Once the network is setup, the **Recovery Main Menu** is presented:

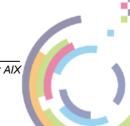

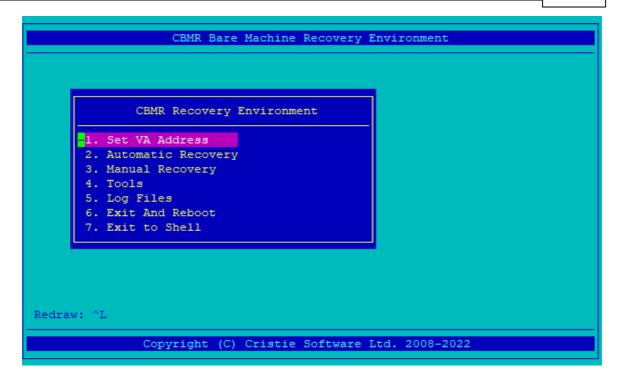

If you wish to monitor the recovery operation in the Cristie VA Console product use the **Set VA Address** option to set the IP address of the VA. If this is not set or set incorrectly the recovery will not be shown on the VA console.

This presents two recovery styles - automatic and manual - as well as tools for managing the recovery environment and log files.

- The Automatic Recovery runs through all stages of the recovery and only provides options to recover just the root volume group or the whole machine
- The Manual Recovery allows the option of recovering only selected volume groups and running selected phases of the recovery individually

Note: if the graphical environment is unusable at this stage, for example if the currently selected item appears to change unexpectedly, then the terminal type should be changed. See the Troubleshooting section for further details

# 9.1.1 Automatic Recovery

The Automatic Recovery should be performed in this order:

- 1. Setup Network if initial setup was unsatisfactory
- 2. Backup Location specify the attributes of the location containing the backup
- 3. Configuration read machine configuration information and set applicable options
- 4. Perform Recovery start the recovery procedure
- 5. Copy Log Files copy the log files generated by the recovery

Firstly select **Setup Network** if initial setup was unsatisfactory. Otherwise select **Continue**.

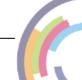

The network can be setup for any interfaces found using wither DHCP (Dynamic Host Configuration Protocol) or manual configuration.

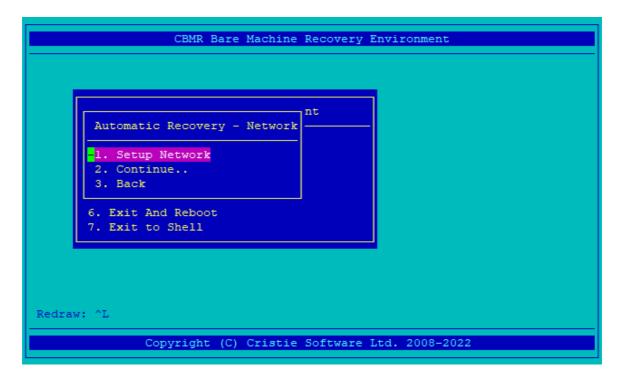

The manual configuration step is exactly the same as the initial network setup in <u>Starting</u> the <u>Recovery Environment</u>. The DHCP setup will attempt to start a DHCP server (if one is not already started) and check for an IP address.

Note: it is common to see warning messages during a DHCP setup, as interfaces may be polled whilst they are in uncertain states. The DHCP setup will fail if an IP address is not received in ten seconds. Therefore, if DHCP fails initially, it may succeed on subsequent attempts after more time will have elapsed

Now setup any required network share details required (e.g. a VTD backup location).

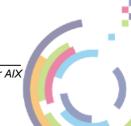

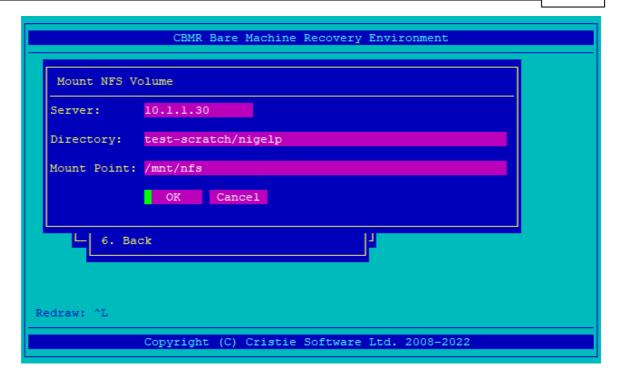

#### **Backup Location**

The Backup Location menu allows the user to setup the backup location in the same manner.

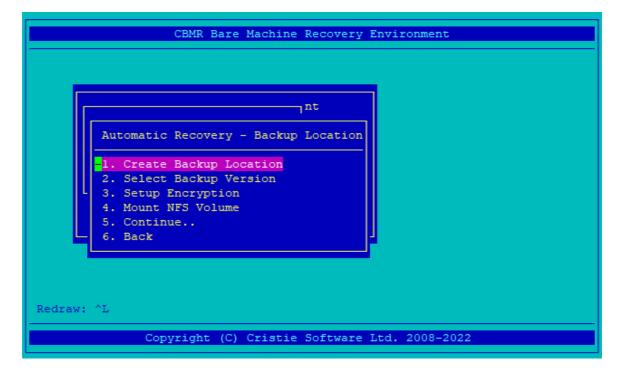

A backup location must be specified before the backup version is chosen, as the location is queried to find the versions that are available.

Note: Select the backup version for a point-in-time recovery if the backup is maintained in an incremental file backup location.

Note 2: If your backup exists on a Network Share, or the IBM Spectrum Protect server requires a SSL Certificate, you must first mount an NFS Volume using the 'Mount NFS

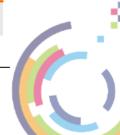

Volume' option.

```
CBMR Bare Machine Recovery Environment

Select Backup Version

Version: Latest

Point in time: Tue Dec 13 14:39:10 UTC 2022

OK Cancel

4. Mount NFS Volume
5. Continue...
6. Back

Redraw: ^L

Copyright (C) Cristie Software Ltd. 2008-2022
```

It is also possible to select the last backup performed before a given point in time.

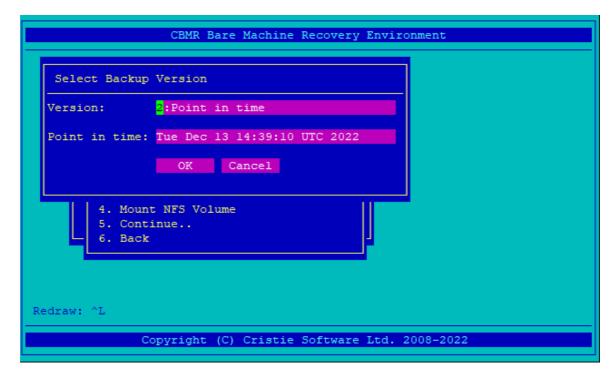

When you have selected the required version click ox to continue. Then on the Automatic Recovery menu select Continue..

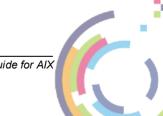

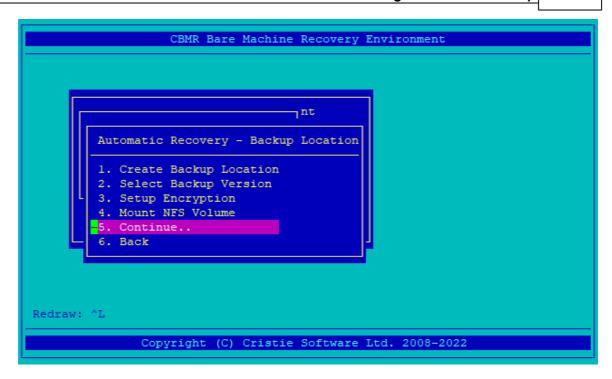

Once the backup has been successfully setup, you can move to the next stage to setup the configuration.

## Configuration

Before recovery can begin, the machine configuration information created earlier must be loaded into the recovery environment from the backup. This is performed by selecting the **Restore Configuration From Backup** option:

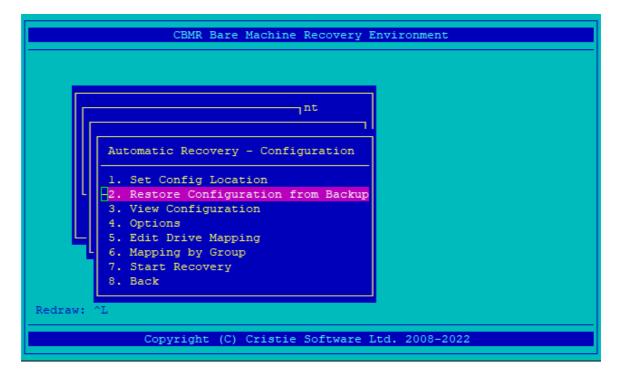

If the location of the configuration information was changed during <u>Recording System Information</u>, you need to enter the location chosen here. A typical restore configuration looks like this:

```
Moving to directory area
Reading directory information
Dataset contains 2 directories
Dataset contains 1 files
Building file list for /CBMRCFG/disrec.xml
Dataset contains 2 directories
Dataset contains 1 files
Moving to data area
Restoring 3
/CBMRCFG
disrec.xml (24908)
Files = 1
Skipped = 0
Directories = 2
Bytes = 24908
Warnings = 0
Errors = 0
Time taken = 0 seconds
Creating disk mapping...
Press ENTER to continue..
```

Selecting the **Options** item displays any additional options that can be applied at this point.

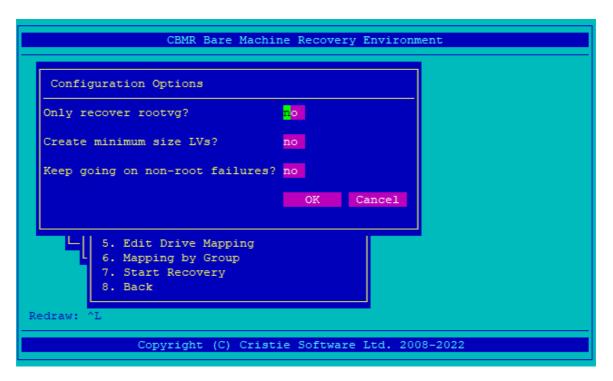

Only Recover Root VG: By default, all volume groups are recovered. This option is useful in situations where data is stored on a second data-only volume group which is not included in the backup.

**Create Minimum Size LVs**: This option ensures that the logical volumes created are of the smallest size such that the data to restore fits. This option is useful if you are recovering to a machine with smaller disks.

**Keep going on non-root failures:** By default all failures are considered fatal and immediately halt a recovery. If this option is selected only failures that prevent the restoration of volumes and file-systems directly associated with the root volume group halt a recovery.

Note: the minimum size calculation is performed when the configuration information is recorded but it is re-calculated when the backup is accessed.

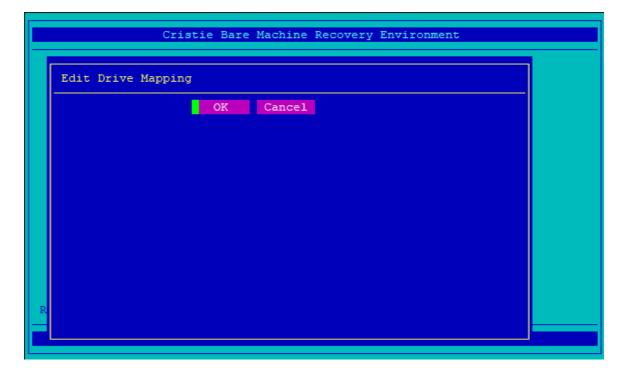

The Edit Drive Mapping item is used to modify the disks that the backup is restored to. In

the example given, a system using two disks is mapped to a use only one disk during recovery.

Note: Should the drive display spread over more than one screen you can navigate forwards Ctrl +N or the previous page Ctrl +P.

When recovering to fewer disks, any volume groups other than rootvg which cannot be re-created are dropped. However, a volume group spanning more than one physical volume can be restored to a single volume provided that volume has enough capacity. In the case of mirrored volume groups the mirroring is split if the mapping indicates this.

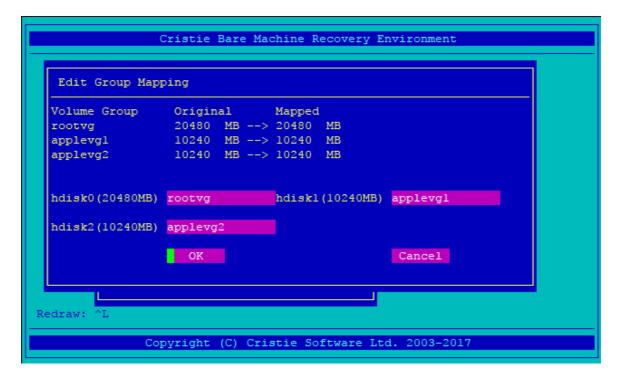

The **Edit Group Mapping** item is used to modify the disks that the backup is restored to by selecting which disks belong to which volume group. In the example given both disks are given to the rootvg volume group and the testvg volume group is given one, so is not restored. The same rules for recovering to fewer disks as were used for Edit Drive Mapping are used here.

Now select Start Recovery.

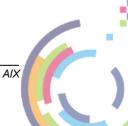

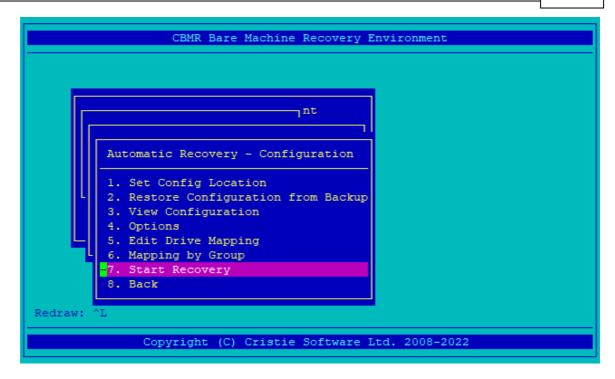

#### **Perform Recovery**

Once the configuration has been restored, it is possible to start the recovery. When this option is selected, the backup location is tested and a confirmation dialogue presented:

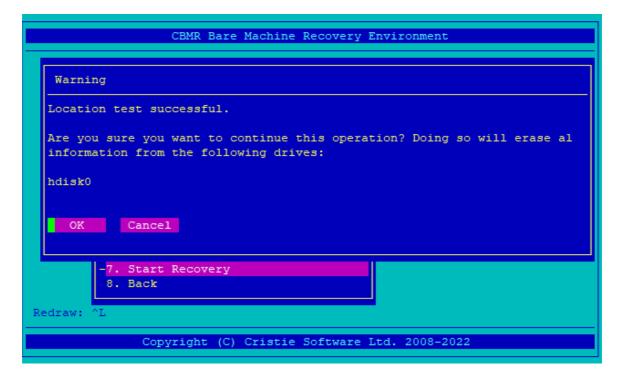

Note: as soon as the automatic recovery is started, ALL data is destroyed on the disks being recovered to

The recovery then proceeds.

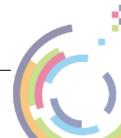

```
*** Ubax - calculating size:
**** Ubax - calculating size: Dataset number = 1
**** Ubax - calculating size:
**** Ubax - calculating size: AREA HEADER:
**** Ubax - calculating size: Name = Whole Computer
**** Ubax - calculating size: Comments = The whole computer
**** Ubax - calculating size: Compression Method = 0
**** Ubax - calculating size: Time Created = Tue Dec 13 19:44:39 2022
**** Ubax - calculating size: Volume Number = 0
**** Ubax - calculating size: Backup Version = CBMR 9.1.3281
**** Ubax - calculating size: Buffer Size = 16384
**** Ubax - calculating size:
**** Ubax - calculating size: Dataset contains 0 directories
**** Ubax - calculating size: Dataset contains 0 files
**** Ubax - calculating size: Moving to data area
**** Ubax - calculating size: Comparing ...
**** Ubax - calculating size: Total: 77.524MB
**** Ubax - calculating size: Total: 196.214MB
**** Ubax - calculating size: Total: 221.022MB
**** Ubax - calculating size: Total: 244.559MB
**** Ubax - calculating size: Total: 271.627MB
**** Ubax - calculating size: Total: 310.637MB
**** Ubax - calculating size: Total: 331.629MB
```

You will see this when the recovery is complete:

```
main::shelloutput INFO: >>CS 2425276 5505456 15:01:04.559 bootlist -m normal -o
main::shelloutput INFO: >>
main::shelloutput INFO: >>CS 5505462 4260306 15:01:04.591 bootlist -m normal hdi
sk0
main::shelloutput INFO: >>
main::shelloutput INFO: >>CS 5505464 4260306 15:01:04.606 bootlist -m normal -o
main::shelloutput INFO: >>
main::shelloutput INFO: Current bootdevice: hdisk0 is OK
main::shelloutput INFO: All devices OK
main::runCommands INFO: Setting permissions on /var/adm/ras/livedump
main::runCommands INFO: Setting permissions on /admin
main::runCommands INFO: Setting permissions on /opt
main::runCommands INFO: Setting permissions on /home
main::runCommands INFO: Setting permissions on /tmp
main::runCommands INFO: Setting permissions on /var
main::runCommands INFO: Setting permissions on /usr
main::runCommands INFO: Setting permissions on /
main::runCommands INFO: Applying any post recovery system fixes.
main::runCommands INFO: Cleaning up.
main::runCommands INFO: Finishing recovery: 2022-12-13T15:01:12Z
main::runCommands INFO: Recovery complete. System can now be rebooted.
main::delete_pid_file INFO: will unlink pid file in disrec::delete_pid_file
Press ENTER to continue...
```

Press ENTER and you will be presented with a dialogue indicating that the machine can be rebooted:

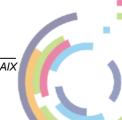

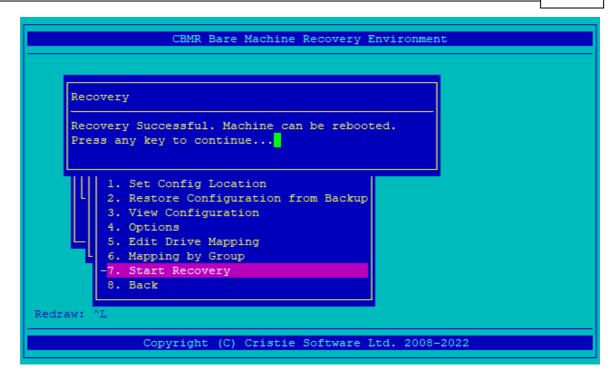

#### Copy Logs

Once the recovery is complete, a menu is opened containing options for viewing and copying the log files.

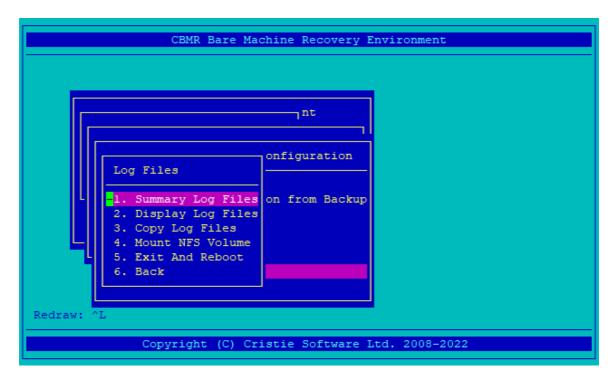

It is recommended that Log Files are copied to a network share as a precaution in case the booted system does not boot correctly or the target configuration is created incorrectly. Use **Copy Log Files** to do this but you may need to mount a network share first. Use **Mount NFS Volume** to do this. **Display Log Files** does exactly that but only a screen's worth at a time.

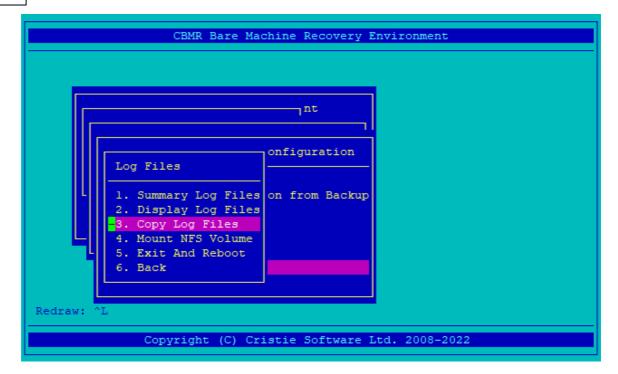

The **Summary Log Files** item is used to present a summary of the warnings, errors and informational items that occurred during the recovery for immediate inspection.

# 9.1.2 Tools

The Tools menu provides several miscellaneous options not frequently required

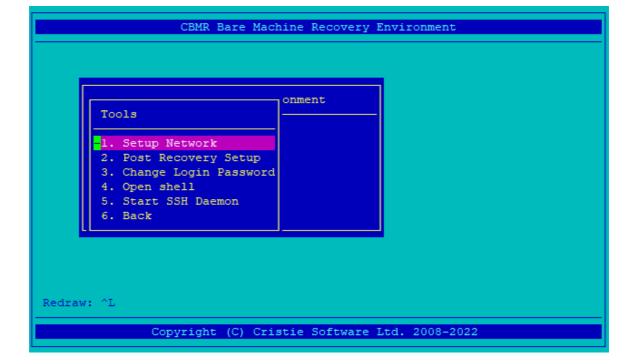

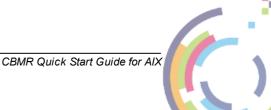

### 9.1.2.1 Setup Network

At any point you can configure the recovery environment hostname and network details.

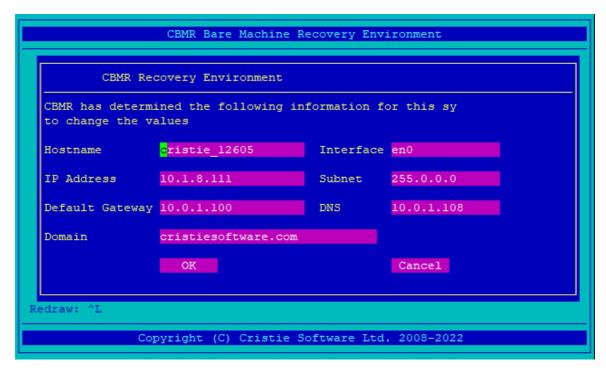

Select OK to set the new configuration.

## 9.1.2.2 Post Recovery Setup

If you wish to change the hostname and/or network details of the recovered system use the **Setup Network** option to configure the new parameters first and then select **Copy current network setup** from the **Post Recovery Setup** menu.

```
CBMR Bare Machine Recovery Environment

onment

Post Recovery Setup

1. Copy current network setup
2. Back
5. Start SSH Daemon
6. Back

Redraw: ^L

Copyright (C) Cristie Software Ltd. 2008-2022
```

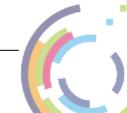

This is a useful option if you are cloning or moving a recovered machine.

Note: This must be done **BEFORE** the recovery is performed otherwise the new details will not be applied to the target.

## 9.1.2.3 Change Login Password

After enabling the SSH Daemon you may reset the SSH root password using this option.

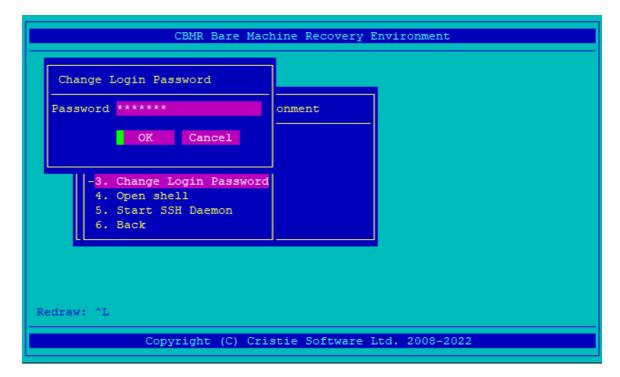

Note: By default the SSH password is the same as the value used on the original host. However once logged in to the DR environment it is possible to change this password to a new value with this option.

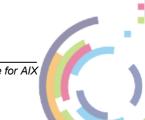

## 9.1.2.4 Open shell

If you need to drop out to a shell select this option.

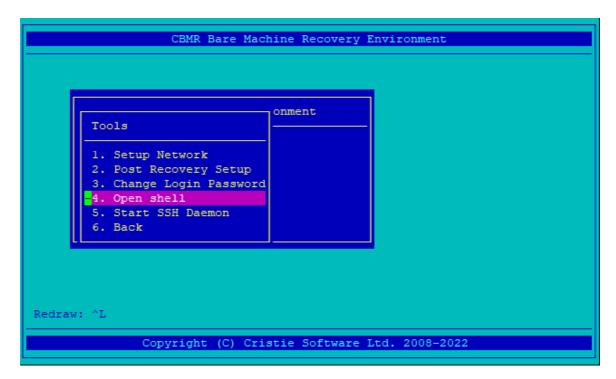

You will then see the shell window thus.

```
# This shell is a primary shell with root level access.
# Type 'exit' to return to the console.
# |
```

As stated enter exit to return to the Recovery Environment console.

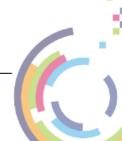

#### 9.1.2.5 Start SSH Daemon

If you require remote SSH access to the Recovery Environment you must first start the SSH daemon. It is not run by default.

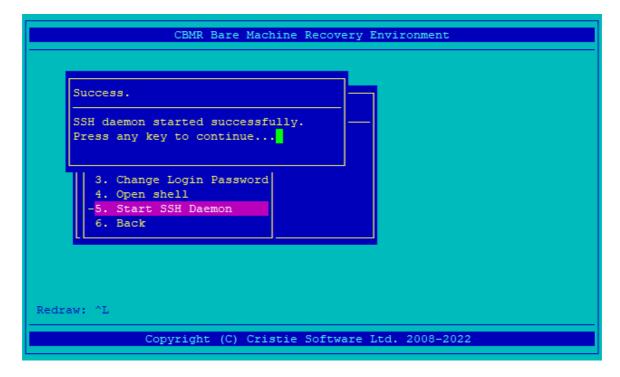

Use in conjunction with **Change Login Password** to set the SSH password.

# 9.1.3 Copying Log Files

Once the recovery is complete, it is advised that you copy the log files to a suitable location before rebooting the system. It is recommended that you mount an NFS share and copy the log files to that location. These actions are performed using the 'Log Files' option from the main menu:

The **Copy Log Files** option asks for a location and creates a date-stamped archive of the logs in the directory given.

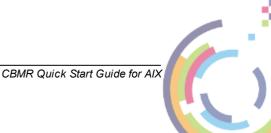

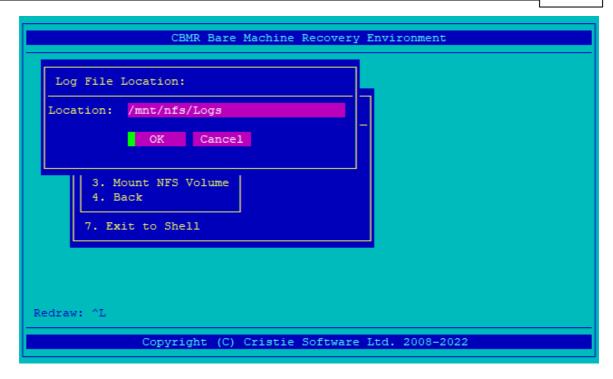

The log files are created with a filename in the form:

```
logs-1756-29112022.tar.gz
```

Note: it is important that the directory selected is an NFS mount, as all information in the recovery environment is lost on reboot

## 9.1.4 Exit and Reboot

**Exit And Reboot** will set the boot device to be the disk and reboot the recovered target in one action.

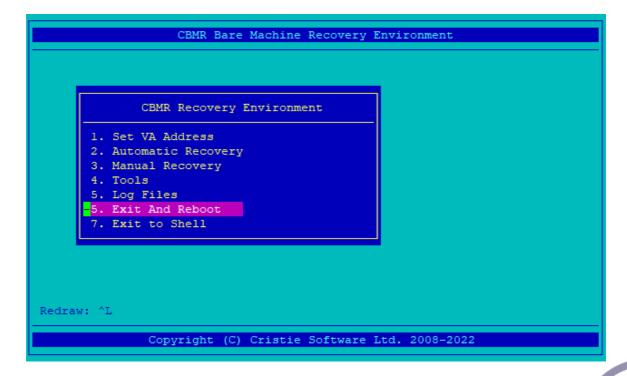

# 9.1.5 Troubleshooting

#### **Recovery:**

If the automatic recovery fails at any point, then it may be possible to continue to recover the system by continuing the recovery at the next phase.

For example, if the recovery fails with the following error:

```
Disrec::ERROR "The following commands failed in the last phase run"
...
Disrec::ERROR "Review the logs and correct any errors before proceeding
Disrec::ERROR "to the next phase (MOUNTING)"
```

Then it may be possible to get a working system by running the phases from Mounting until the final phase, MakeBootable.

All phases between Mounting and MakeBootable may be run by selecting **Run Between Two Phases** and selecting the Mounting and MakeBootable phases. If preferred, the phases may be run individually by selecting **Run Single Phase**.

Once the final phase, MakeBootable, has been run then it is possible to reboot the machine. However, we recommend copying log files to an accessible location (to an NFS server for example) before performing the reboot.

#### **Terminal:**

The recovery environment uses the terminal 'aixterm' by default. However, for some displays or hardware this is not always appropriate. If the terminal is unusable, for example if the menu-options do not correctly line up, then it may be desirable to change the terminal type. This can be performed by selecting **'Exit to Shell'** and running the environment using a different terminal.

Typing 'terms' produces a list of the terminals available. However, is typically quite long, it may be useful to try one of the following common terminal types first:

- xterm
- vt102
- vt100
- 1ft

For example, typing 'TERM=vt100 dr' restarts the recovery environment using the vt100 terminal type.

If using **Putty** as the terminal emulator selecting ISO-8859-1:1998 as the remote character set can help correct character translation issues:

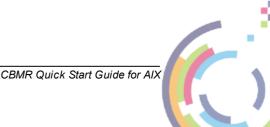

# 10 Cristie Technical Support

If you have any queries or problems concerning your Bare Machine Recovery product, please contact Cristie Technical Support. To assist us in helping with your enquiry, make sure you have the following information available for the person dealing with your call:

- CBMR Version Number
- Installed OS type and version
- Any error message information (if appropriate)
- Description of when the error occurs
- All Cristie log files relating to the source or recovery machine. This is very important to help us provide a quick diagnosis of your problem

# Contact Numbers - Cristie Software (UK) Limited

**Technical Support** +44 (0) 1453 847 009

**Toll-Free US Number** 1-866-TEC-CBMR (1-866-832-2267)

Knowledgebase <u>kb.cristie.com</u>

Forum <u>forum.cristie.com</u>

Sales Enquiries <u>sales@cristie.com</u>

**Email** <u>support@cristie.com</u>

**Web** www.cristie.com

## **Support Hours**

05:00 to 17:00 Eastern Standard Time (EST) Monday to Friday

Out-of-Hours support available to customers with a valid Support Agreement - Severity 1 issues\* only

UK Bank Holidays\*\* classed as Out-of-Hours - Severity 1 issues only.

Cristie Software Ltd. are continually expanding their product range in line with the latest technologies. Please contact the Cristie Sales Office for the latest product range.

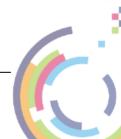

<sup>\*</sup>Severity 1 issues are defined as: a production server failure, cannot perform recovery or actual loss of data occurring.

<sup>\*\*</sup>For details on dates of UK Bank Holidays, please see <a href="www.cristie.com/support/">www.cristie.com/support/</a>

# 11 Appendices

# 11.1 Snapshots

It is important (from time to time) that a user can take a backup of their Server as it was at a point in time – when they have disconnected all users, halted all required daemons, made a backup of the system that is in a consistent state; so they know they have a reliable and consistent backup they can restore from that was not mid-process. However, such a task could take a while (running into hours, potentially) to complete on a typical system.

Snapshotting enables the user to create a backup with minimal disruption – so maximising uptime without compromising the consistency of the backup. The user would still need to disconnect users and halt all required daemons (otherwise there could be areas mid-update), but running the snapshot will take much less time – typically measured in minutes – it may even be seconds (i.e. less than a minute). Then, once the snapshot is complete, daemons can be restarted, users can be reconnected and the system can go live again – meanwhile CBMR can backup that snapshot whilst the system remains live and in use – all much quicker and much less disruptive.

Provision for handling snapshots comprises 3 scripts, backup\_snapshot, verify snapshot and restore snapshot.

#### Creation

Snapshots are created using the <code>backup\_snapshot</code> script. Snapshot backups will be written to the default backup location. This location can be modified by using the program, <code>gubax</code> or within <code>cbmr</code>, prior to running the script. A recovery ISO should be created at this stage.

After setting the backup location, exit gubax or cbmr and at the command line enter backup snapshot.

The user is allowed to pass 3 flags to backup snapshot:

- -d ... force destruction of snapshots created by this script
- -k ... keep all snapshots created by this script
- -s.. change snapshot location from the default /mnt/snaps if the directory does not exist it will be created.
- -p ... percentage of original filesystem size to use for backup

If no percentage is passed to the script, then half of the free physical partitions will be used, by default.

If a parameter is passed, it will be used as the root filesystem location for the snapshot. Otherwise a default of /mnt/snaps is used.

A snapshot will be taken of each file system. This 'tree' of snapshots will be mounted at the snapshot root file location. ubax is then invoked using this snapshot root file location.

By default, the snapshots are removed after the backup is completed, though the snapshots may be kept if the appropriate parameter is passed to the script.

If a snapshot is kept using the -k parameter it will be created in the default location / mnt/snaps. A further attempt to create a snapshot using backup\_snapshot will fail as the snapshot already exists.

It is highly recommended that if a snapshot is to be kept then initiate the backup using both -k and -s for example:-

backup snapshot -k -s /mnt/mysnapshot

#### Verification

Verification of the snapshot is provided by the <code>verify\_snapshot</code> script. There is no user input available.

### **Restoration**

Boot into the recovery ISO created earlier. Within the recovery environment configure the backup location then exit to a shell.

Restoration of the snapshot is provided by the restore\_snapshot script. There is no user input available.

After a successful recovery a prompt to reboot will be displayed. This can actioned either by rebooting from the command line or exit from the shell and select reboot from the menu.